This guide steps your through creating and using Rules in the **Outlook desktop** client. See Microsoft's support site for [guidance on creating Inbox rules in OWA.](https://support.office.com/en-us/article/use-inbox-rules-in-outlook-on-the-web-8400435c-f14e-4272-9004-1548bb1848f2)

## **Overview**

Help manage your email by creating **Outlook Rules** to automatically filter incoming messages into specific folders. You can even set up a rule to have all messages from a specific email sender or with a specific subject heading sent directly to your Deleted Items folder – useful for filtering junk mail.

In this guide, we step you through creating a Rule to filter messages from a specific person, but the principles are the same for any rule you may want to create.

# **Creating a new folder**

You may want to create a new folder to move messages filtered by your new Rule into.

1. Right-click under the relevant mailbox name (your own or shared) - **not** the Inbox and select **New Folder…** from the pop-up menu:

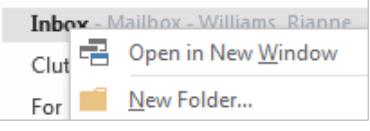

You can also create a sub-folder within an existing folder. Just right-click on the **existing folder** within your Inbox and select **New Folder…** from the pop-up menu.

#### 2. Give your new folder a **name**:

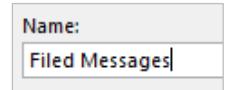

3. Click **OK**. The new folder is listed alphabetically in your folder or sub-folder.

### **Creating a rule to move messages**

1. **Click** the **File** tab on the ribbon.

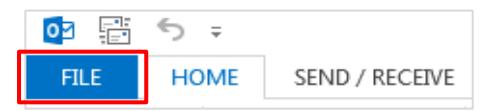

2. Click **Manage Rules & Alerts**:

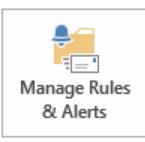

3. The Rules and Alerts dialog opens. Click **New Rule…**

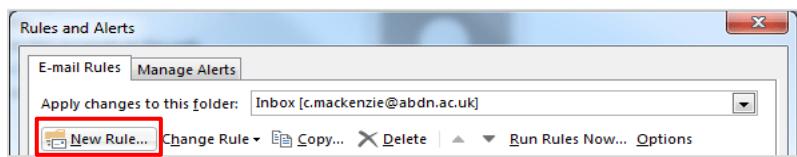

4. The Rules Wizard opens. Select **Apply rule on messages I receive** then click **Next**:

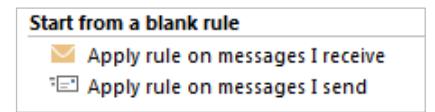

5. Under **Step 1: Select condition(s)**, select the condition(s) you want to use to govern your rule.

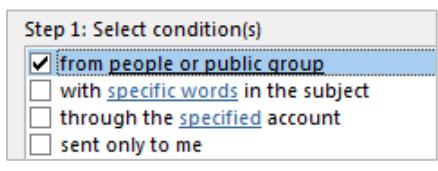

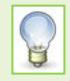

If a condition includes blue underlined text, you can set additional options in the Step 2 section of the dialog box, as described below.

6. Under **Step 2: Edit rule description**, click the blue underlined text to set additional options for a condition. A dialog box will appear allowing you to edit the rule further; the type of dialog box will depend on the condition you have selected.

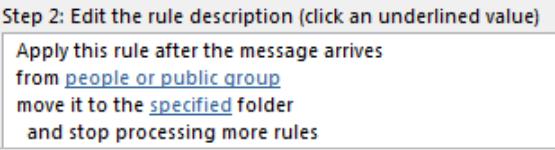

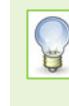

For example, if you selected from **people or public group** as one of your conditions, clicking on the associated underlined text will launch the **Rule Address** dialog where you can either search the Global Address List for a University email address, or type an external email address into the From field.

7. Enter the required information and click **OK**.

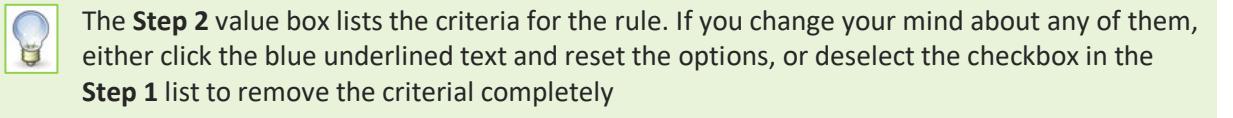

8. Click **Next** to move to the next stage of the Rules Wizard.

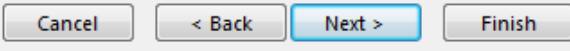

9. Under **Step 1: Select action(s)**, click the checkbox for move it to the specified folder.

move it to the specified folder

**10.** Under **Step 2: Edit the rule description**, click the blue underlined text to specify the folder you want to use. This could be a new folder created specifically for your rule (as described on page 1 of this guide), or any other folder of your choice, including the Deleted Items folder.

```
Step 2: Edit the rule description (click an underlined value)
Apply this rule after the message arrives
from Fraser, Pauline
move it to the specified folder
 and stop processing more rules
```
- 11. Click **OK**.
- 12. Click **Next** to move to the next step of the Rules Wizard.
- 13. Under **Step 1: Select exception(s) (if necessary)**, if appropriate, tick the checkbox(es) next to any any exceptions you want to set.
- 14. Click **Next**.
- 15. Under **Step 1: Specify a name for this rule**, type a name for the rule that will allow you to easily identify it if you need to edit it or deleted it at a later date.

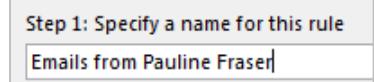

16. Under **Step 2: Setup rule options**, make sure the **Turn on this rule** checkbox is ticked.

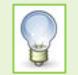

If you would like to run the rule as soon as you've completed the setup, tick the **Run this rule now on messages already in "Inbox"** checkbox.

- 17. Under **Step 3: Review rule description**, check that the rule settings are what you need. If not, use the **< Back** button to return to the relevant section of the Rules Wizard to edit your rule settings.
- 18. Click **Finish** to complete setting up the rule.

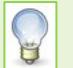

The rule will process messages as they arrive in your inbox and will file them according to your criteria.

### **Managing Rules**

1. **Click** the **File** tab on the ribbon, the click **Manage Rules & Alerts**.

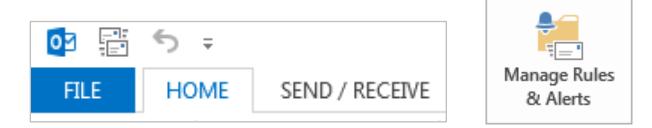

2. The **Rules and Alerts** dialog opens. Click the rule you want to manage.

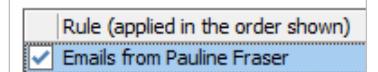

3. To delete a rule entirely, click **Delete**.

TE New Rule... Change Rule + En Copy...  $\times$  Delete Run Rules Now... Options

4. To edit a rule, click **Change Rule**.

Fighter Rule... Change Rule → La Copy... X Delete | △ ▼ Run Rules Now... Options

- Click **Edit Rule Settings…** from the drop-down menu.

```
Edit Rule Settings...
```
- **Set** the options you need moving through the **Rules Wizard**, as described previously.

# **Further information and help**

Contact the Service Desk: [https://myit.abdn.ac.uk](https://myit.abdn.ac.uk/)